### embarcadero **Developer Camp** 【C2】Delphiテクニカルセッション

## 「基礎から学ぶビジュアルAndroidアプリ開発 今日からあなたもAndroidデベロッパー」

株式会社シリアルゲームズ / エンバカデロ MVP 細川 淳

アジェンダ

- Android とは
- Android 開発の心得
- Delphi で Android プログラム!

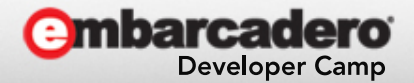

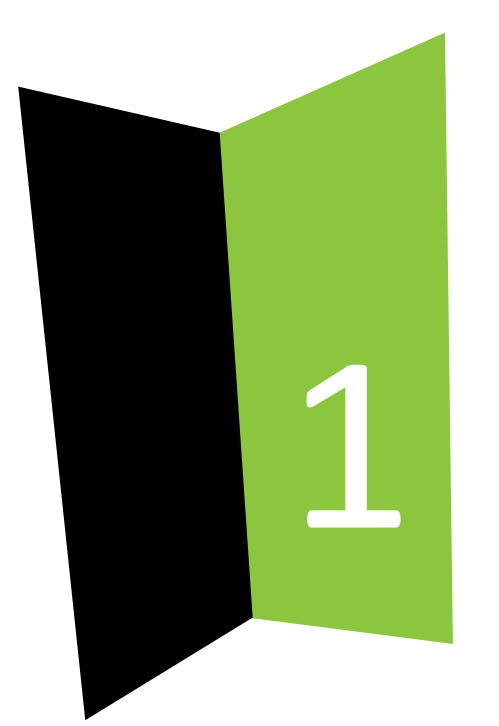

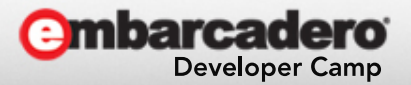

- Google が制作・管理しているモバイル端末用OS – Linuxベース
	- 元は Android 社が開発していたのを Google が買収
		- 元々アンディー・ルービンは General Magic で Magic Cap などを作っていた
- 全世界で、圧倒的なシェア
	- 低価格端末が制作可能なため
	- 日本では、iOS と拮抗
		- 高機能端末では価格競争が起きづらいため

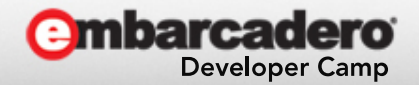

- 最新版は 4.4 (KitKat)
- 開発環境
	- IDE は、Eclipse や Android Studio (IntenlliJ IDEA)
	- SDK + Java + Dalvik VM
		- JVM を使わないので厳密には Java とは言えないとの話も
	- $-$  NDK + C/C++

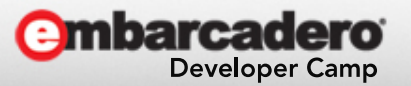

## • そこに颯爽と **Delphi** が!

- Delphi で Android 開発をするメリット
	- 楽!!! – 特に GUI パーツの配置
	- 豊富なライブラリ

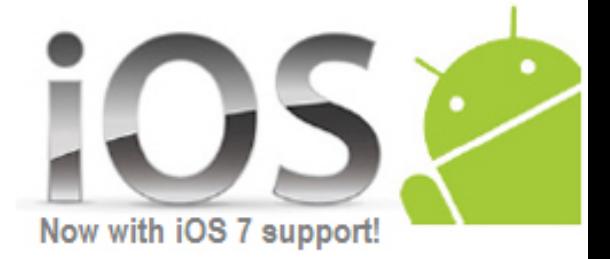

- Java の場合 JAR などを自分でダウンロードして、インストール、 さらにアプリケーションに自動的に組み込まれるように指示し ないといけないなどなど
- iOS と同時に開発

– Style や FormFamily などを使って1ソースでビルド可能!

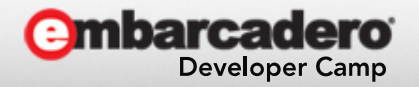

### Android とは Now with iOS 7 support!

- Delphi で Android 開発をするデメリット
	- Delphi 言語
		- 使える人にはメリット。使えない人にはデメリット
	- 後は思いつかず……

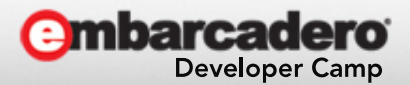

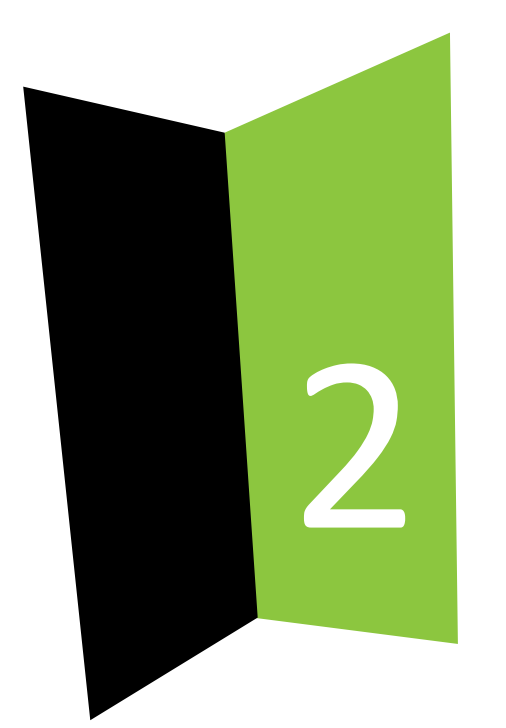

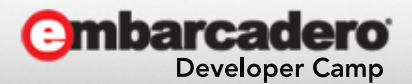

- Delphi で開発しようと Java で開発しようと、同じ 事が言えます。
	- 特に今まで Windows アプリケーションを作っていた Delphi ユーザーに顕著かもしれません。

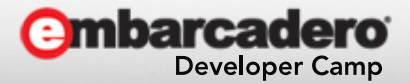

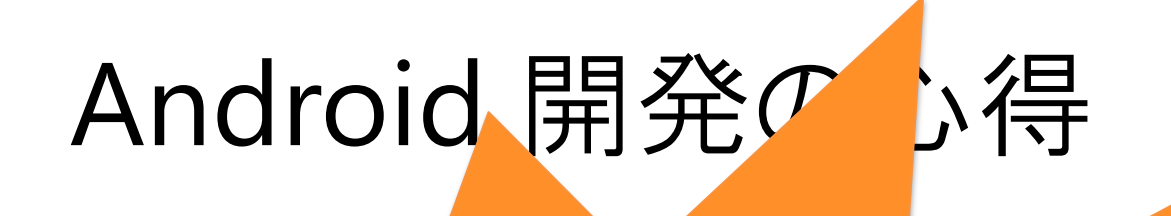

## Android は Windows じゃない!

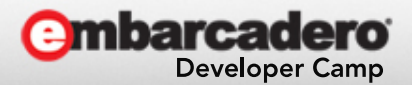

• Windows の知識はきれいさっぱり忘れてください – たとえば、一番多い質問 「TOpenDialog は、どこにあるのですか?」

## ありません!!

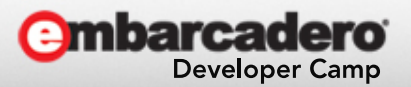

11 2012 - インディング・インストーン 本文書の一部または全部の転載を禁止します。本文書の著作権は、著作者に帰属します。

- Android には Android の流儀があります。
	- Activity
		- 画面を占有する TForm のような存在
		- ただし、Activity は、単独で完全に存在しうるため「Windows 風に言う と」Activity は Application に近い

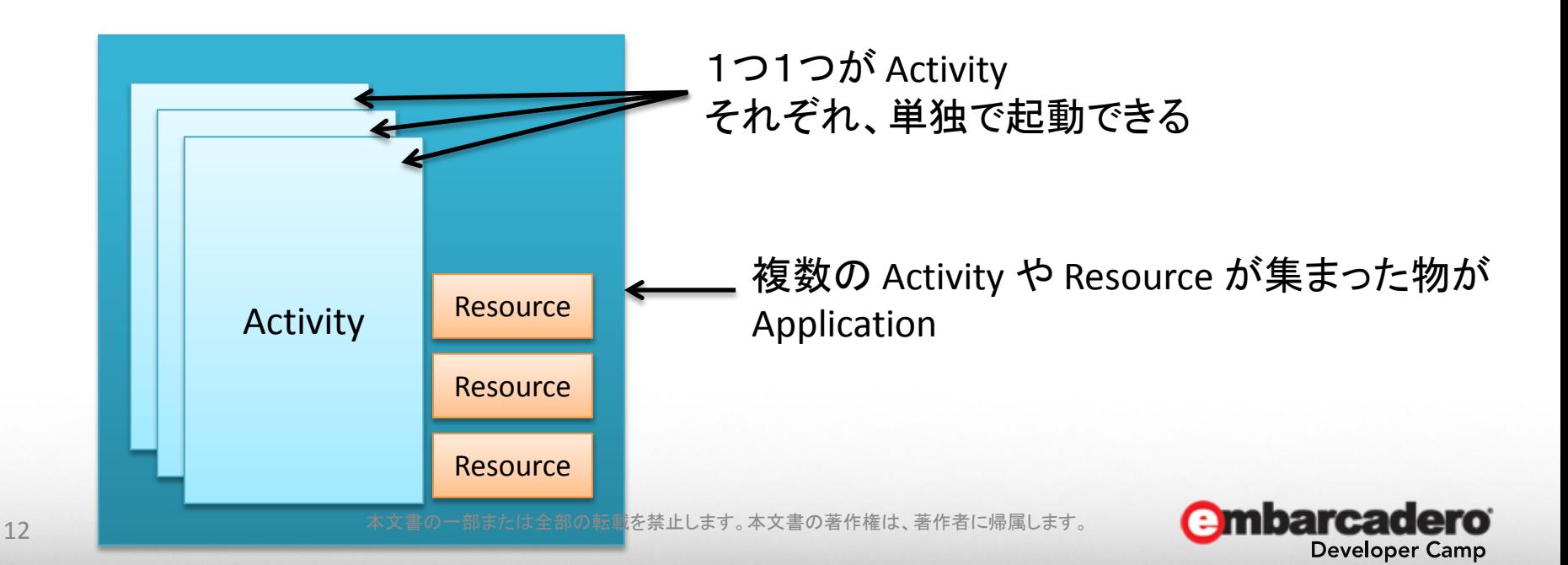

- Android には Android の流儀があります。
	- Intent
		- Activity と Activity or Service とアプリケーション間通信する仕組み

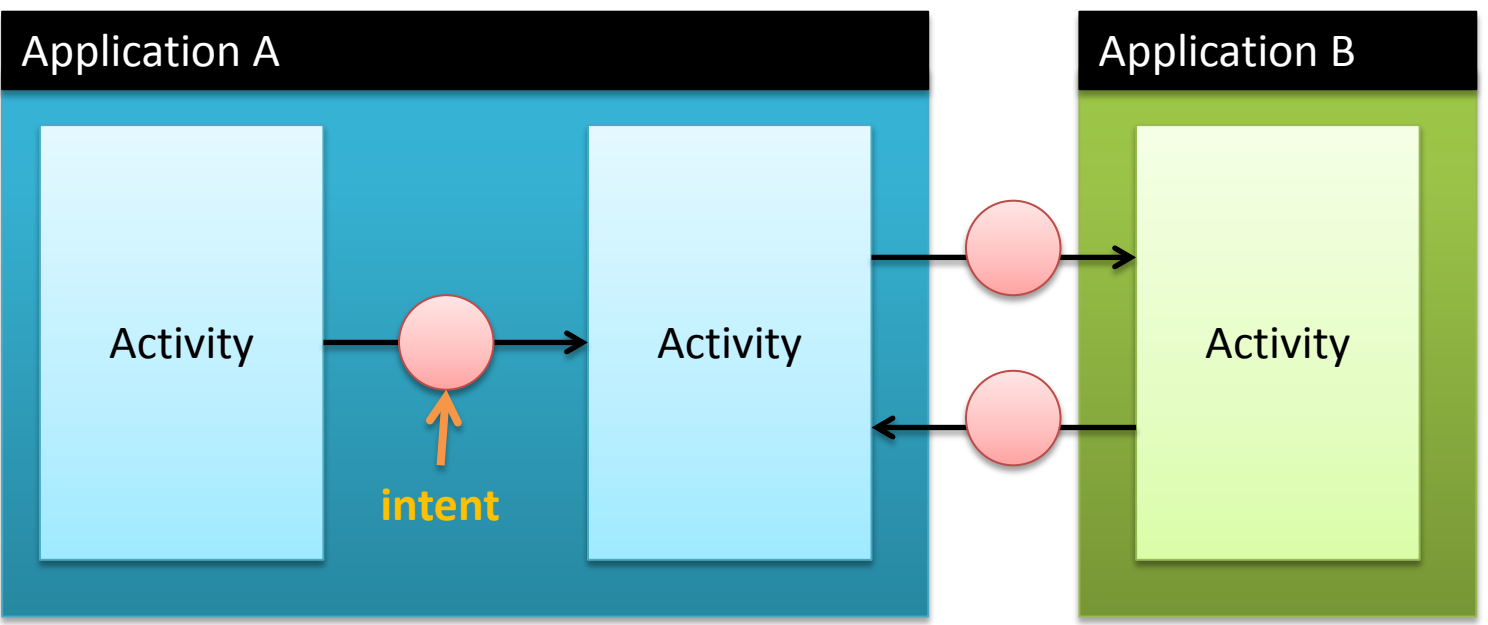

#### 同じアプリケーション間でも、別のアプリケーション間でも intent を使って 通信(表示)する

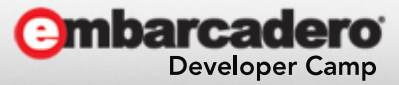

- Android には Android の流儀があります。
	- Storage
		- 内蔵 RAM / SD Card など
			- ディレクトリに役割があります
				- » そのため OpenDialog などは意味がありません
	- センサーや、3G 通信などが使える
		- センサー
			- ユーザーの入力方法の多様性(キーボードとマウスだけではない!)
		- 常に Available な通信
			- オンラインならではのサービス

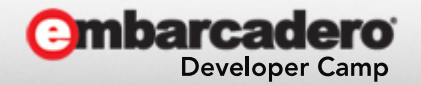

- とはいえ !
	- **Delphi** では、Activity と Intent については あまり、関係ありません

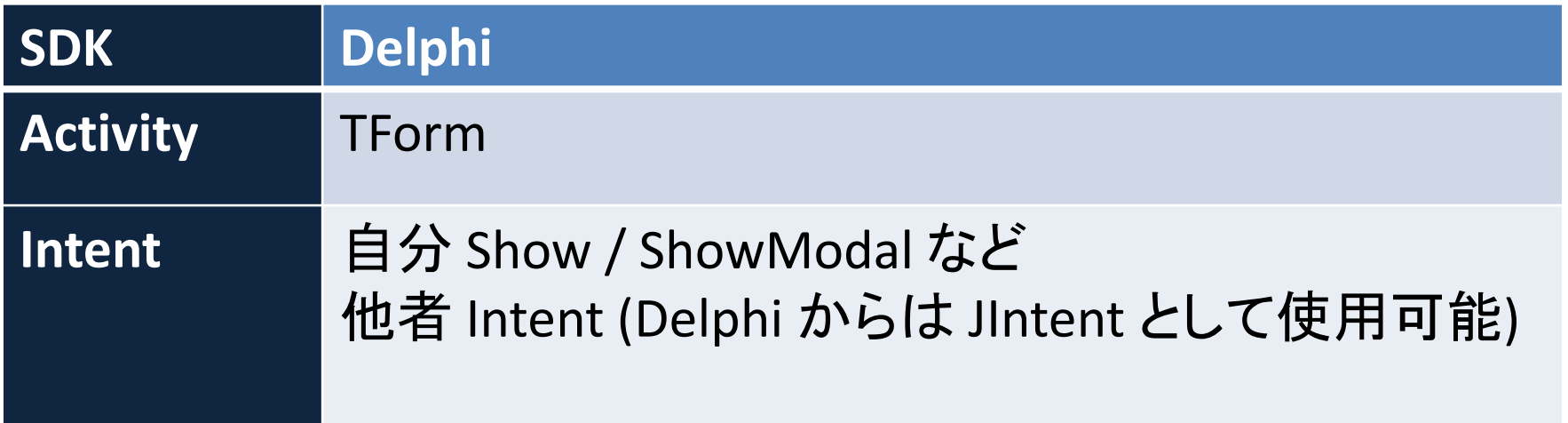

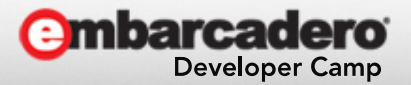

- とはいえ !
	- 仕組みを知っておいて損はありません
		- Windows API を知っていると、複雑なアプリケーションが組 めたのと同じです。
		- 今回は詳しくは語りませんが、調べればいくらでも情報は集 まります。Android は本も多く出版されています。
	- 習うより慣れろ!
		- ぜひ、お金と心の余裕のある方は、日常生活で実機を使っ てください!

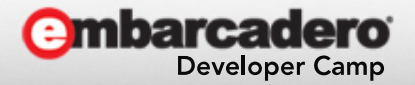

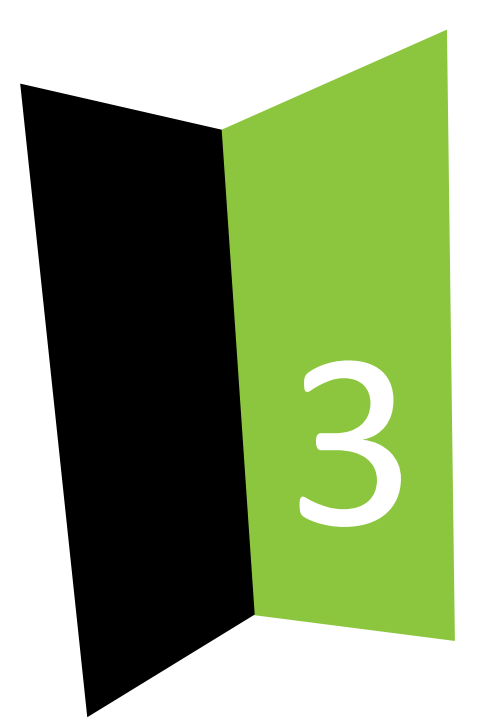

### 開発の準備

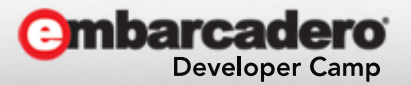

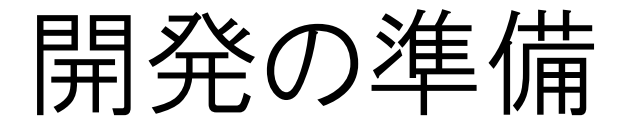

- ADB ドライバのインストール
	- Android 開発では、最初の最難関!!
		- 各社が提供しているドライバを入れる
			- Google が Generic Driver を提供しているが、これは最後の 手段

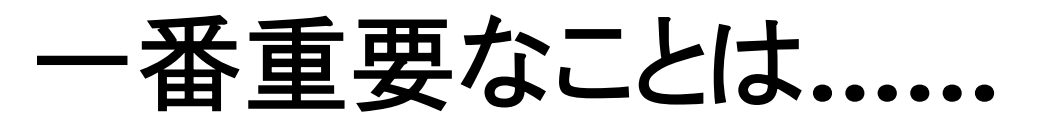

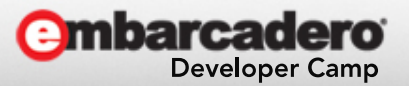

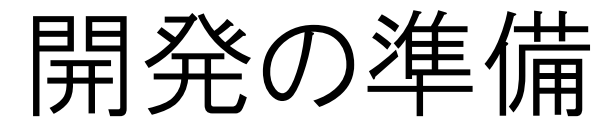

#### ここ、試験に出ます!

## ウキウキして いきなり繋いじゃ ダメええええ!

手順があります

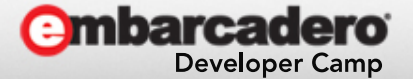

19 ファンス インストランス インディー・オン あたい あまたは全部の転載を禁止します。本文書の著作権は、著作者に帰属します。 19

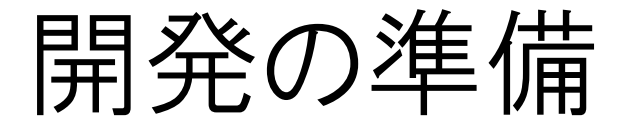

• 手順通りにやらないと……

端末が ADB デバイス として認識されねええ えええええ!!!

うわあぁあぁぁぁぁ

こうなります

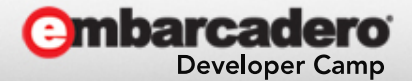

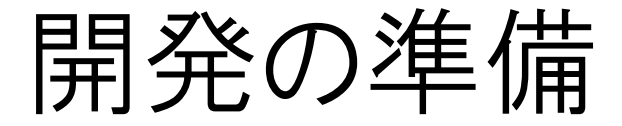

- ADB ドライバのインストール
	- 1. メーカー製の ADB ドライバをダウンロード&インストールする

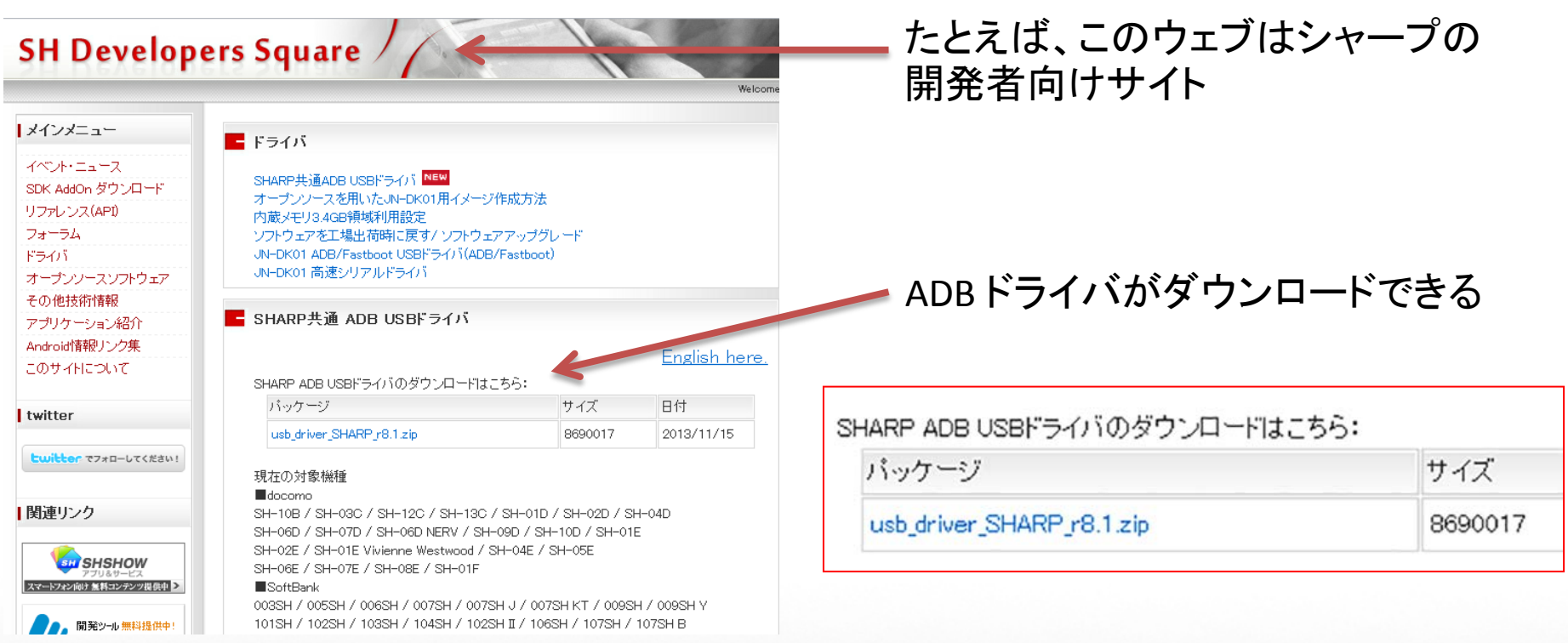

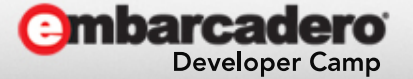

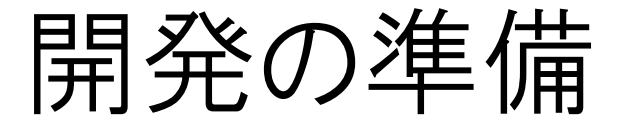

#### • ADB ドライバのインストール

#### 2. 端末の設定で「USB デバッグ」にチェックを入れる

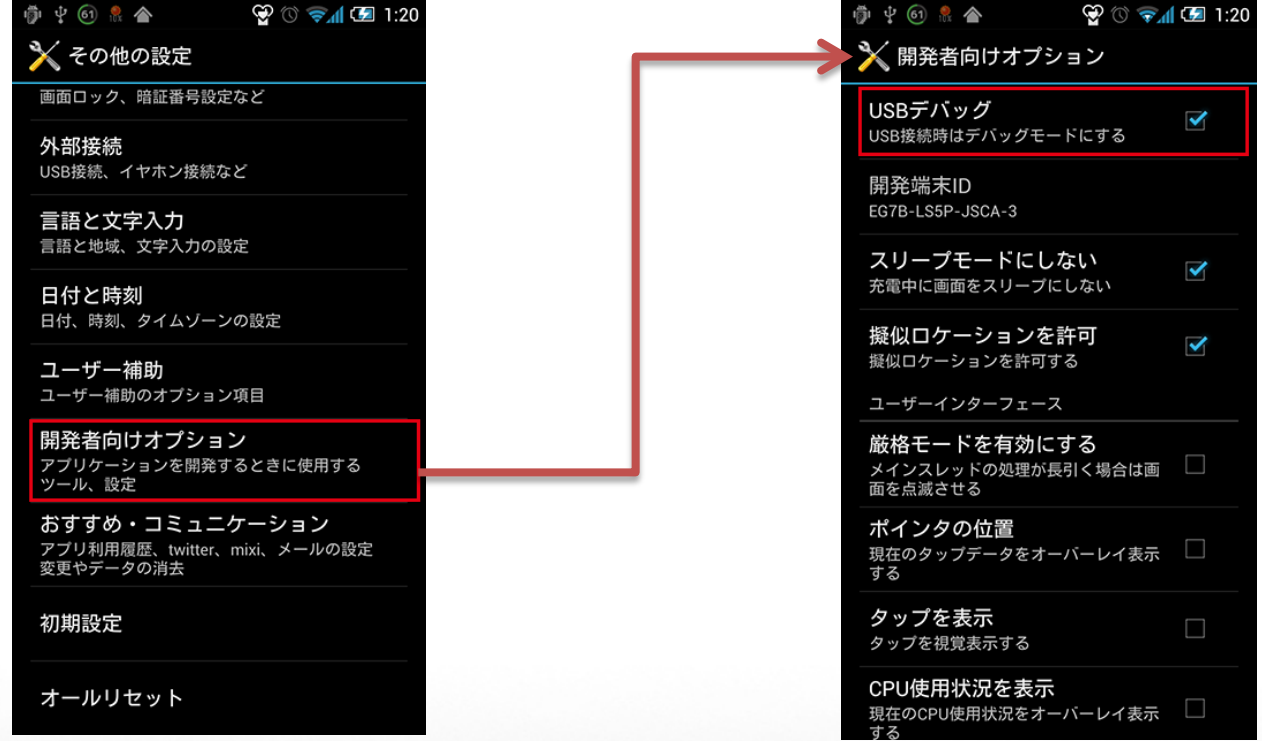

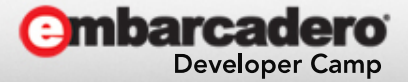

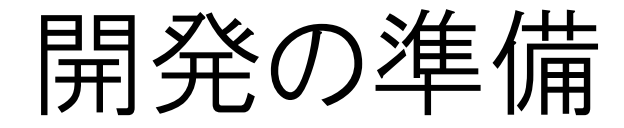

#### • ADB ドライバのインストール 3. ここでやっと繋ぎます!

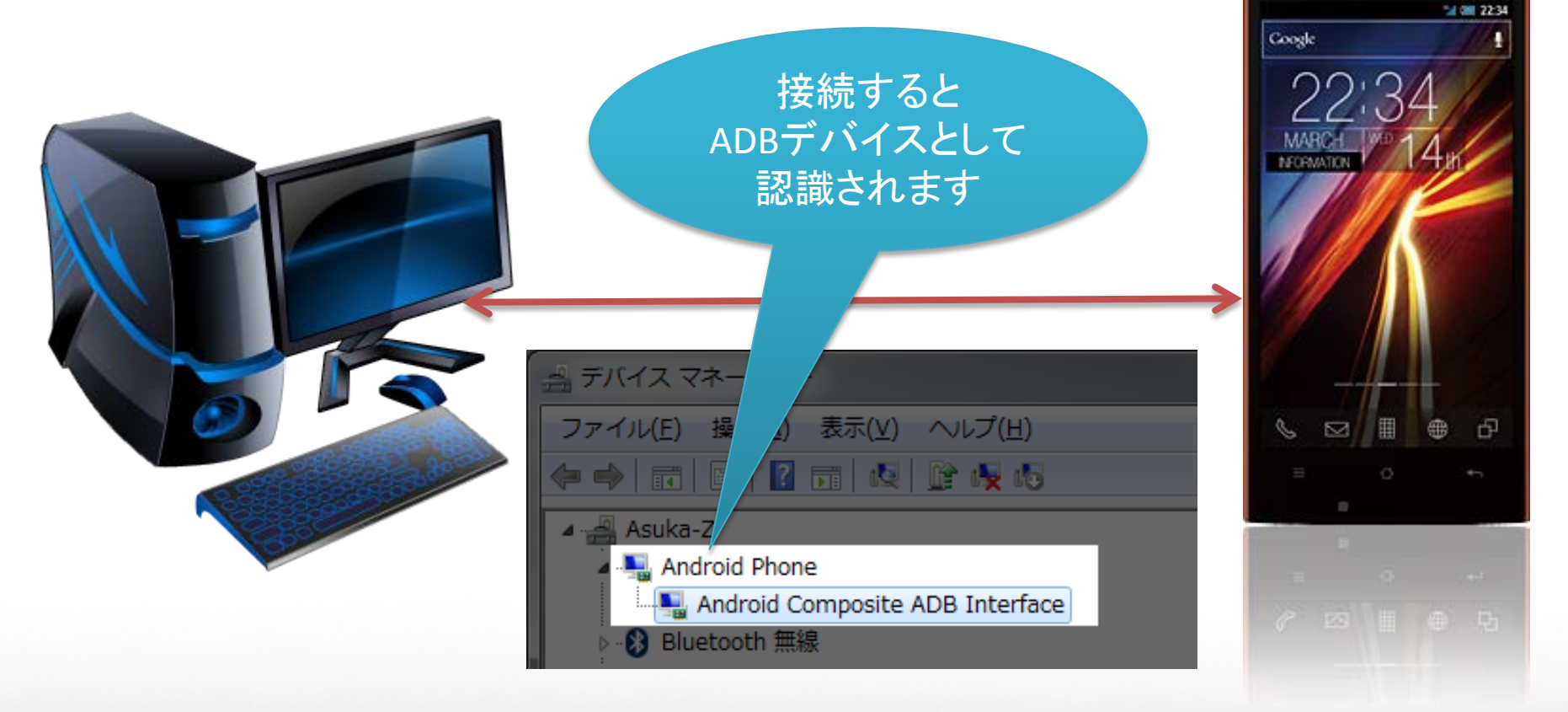

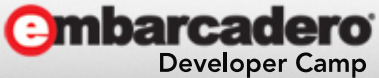

**AQUOS PHONE** 

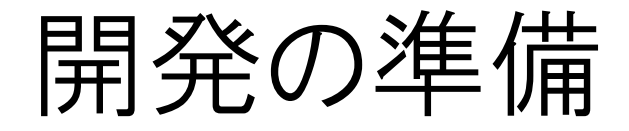

- では、そもそも ADB とは?
	- Android Debugging Bridge
		- 端末から情報を取得したり、保存したりするソフトウェア
		- 名前からは想像も付かない多才ぶり!
			- アプリのインストール・アンインストール
			- ログの表示
			- スナップショットの取得
			- シェル
			- etc.

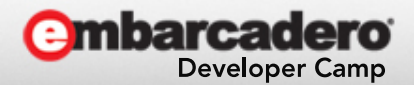

開発の準備

- Android の開発ではログが非常に重要です
	- Delphi のデバッガまで戻らなくても情報を出力できます
	- 配布後も情報を出力可能です
		- ただし、セキュリティ上の観点から、最低限なログが望ましい でしょう
	- Java で開発した場合、エラー時のスタックとレースなど も表示されます
		- Delphi のような NDK アプリケーションの場合は、ネイティブ のエラー内容が出ます

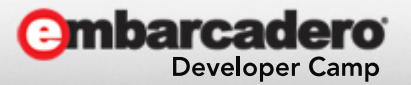

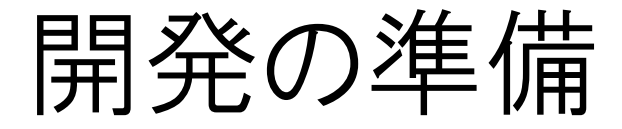

- ロガーを使いましょう!
	- DDMS (Dalvik Debug Monitor Service)
		- SDK に同梱されています

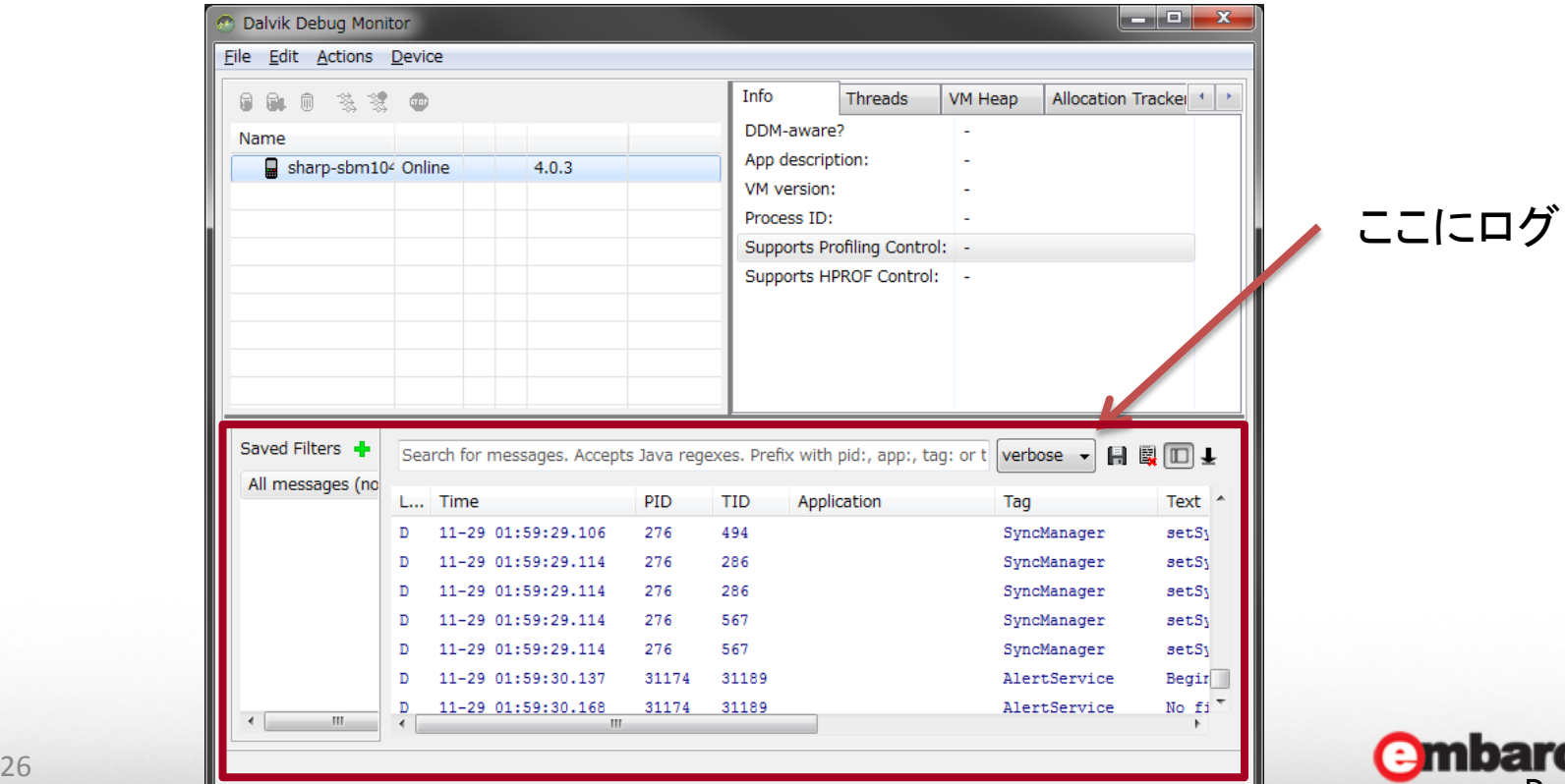

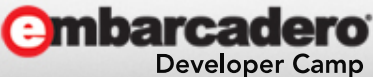

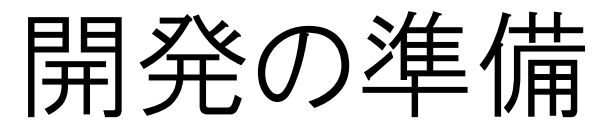

ステマじゃないです!

- お勧めのロガーがあります
	- SERIALGAMES Android LogViewer です!!
		- 標準でロガーを持たない Delphi のためにあるともいえます
		- <http://www.serialgames.co.jp/androidlogviewer/manual/ja-jp/index.html>

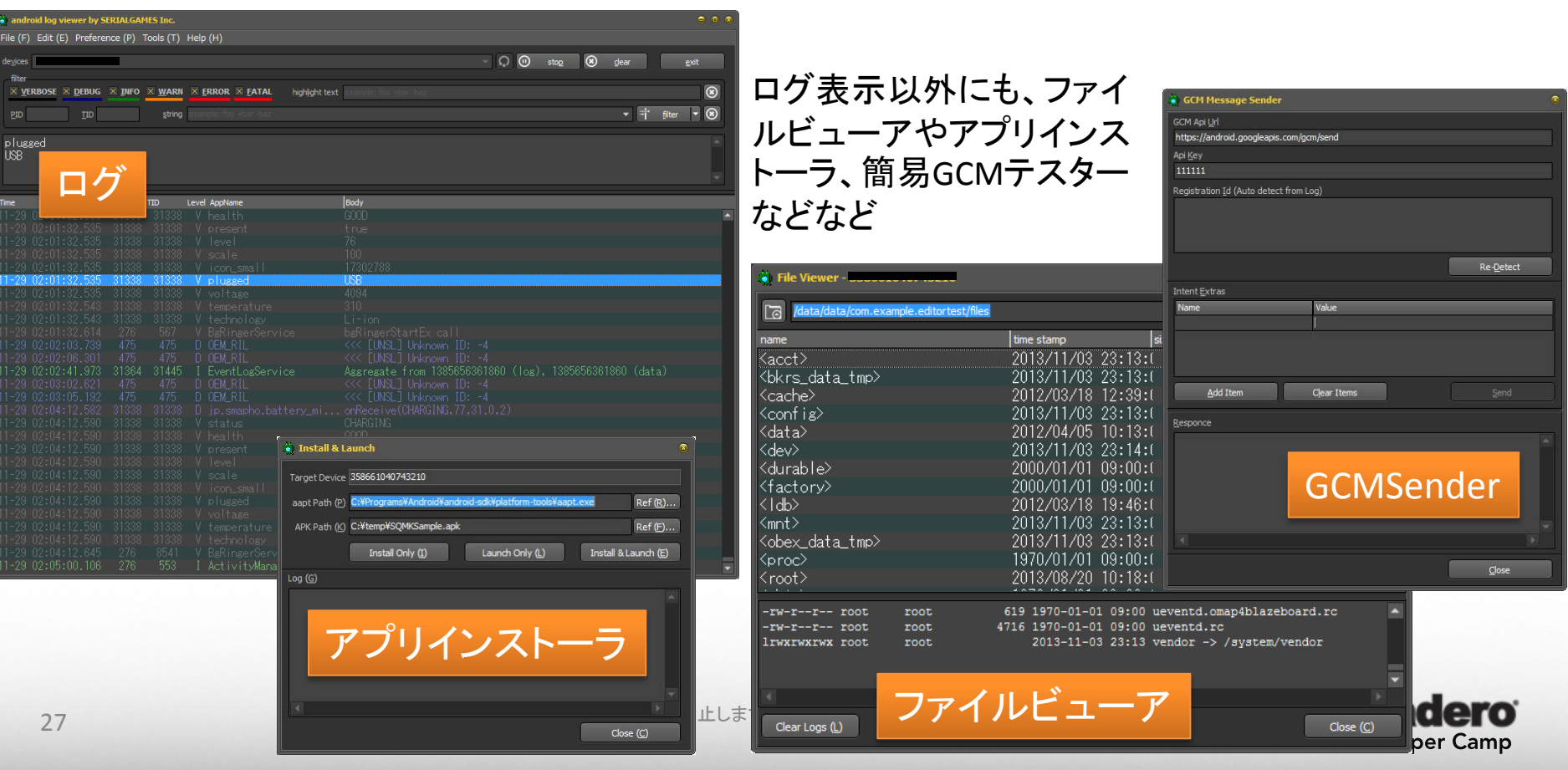

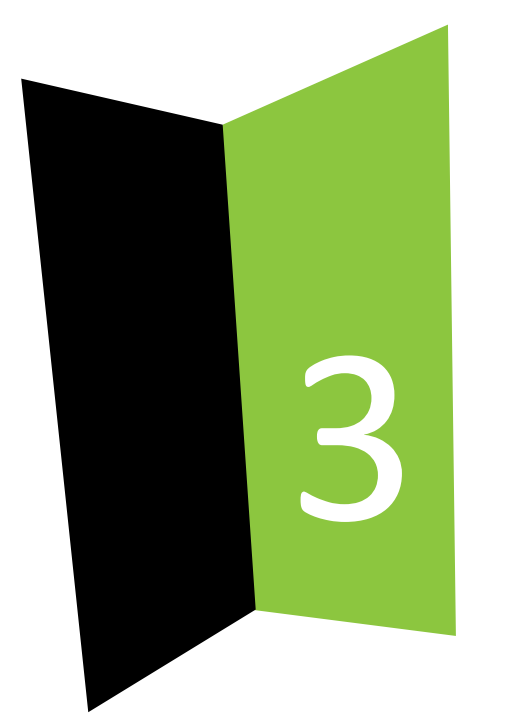

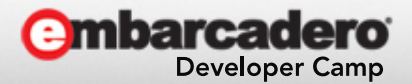

- 「ビジュアル Android アプリ開発」ということなので
	- できるかぎりコードを書かずにアプリを作ってみます。
	- まずは、カメラアプリを作ってみましょう。
		- コードは**たったの1行**だけです!
	- Project1.dproj プロジェクト マネージャ 御 - 啓 | ■ ● -多国国 旧・名 ゆ・ロ・ ファイル 물<br>ProjectGroup1 **B** libProject1.so □ 3 ビルド構成 (Debug) Debug Release □ ○ ターゲット プラットフォーム (Android) 32 Eyl Windows Android - Android SDK 22.0.1 32bit □□ ターゲット **SBM104SH** 白門構成 参 デバッグ 御アプリケーション ストア 由- □ iOS シミュレータ - OS X プロファイル |由- □ iOS デバイス - OS X プロファイル 由 图 Unit1.pas

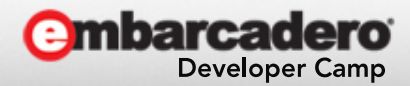

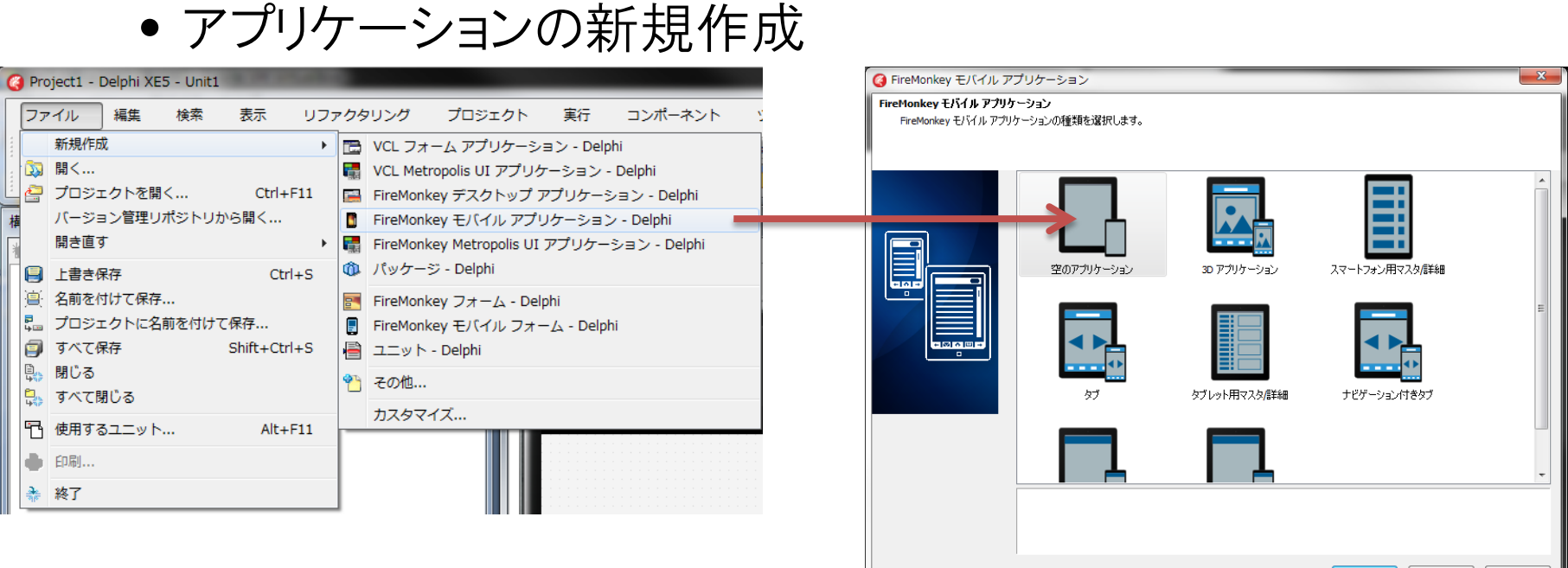

#### まずは、

ファイル→新規作成→FireMonkey モバイルアプリケーション

をクリックします。

次に、表示されるテンプレートの一覧より、「空のアプリケーション」を選びます。

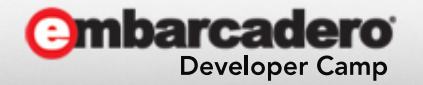

OK | キャンセル | ヘルプ

• 作成されたフォーム

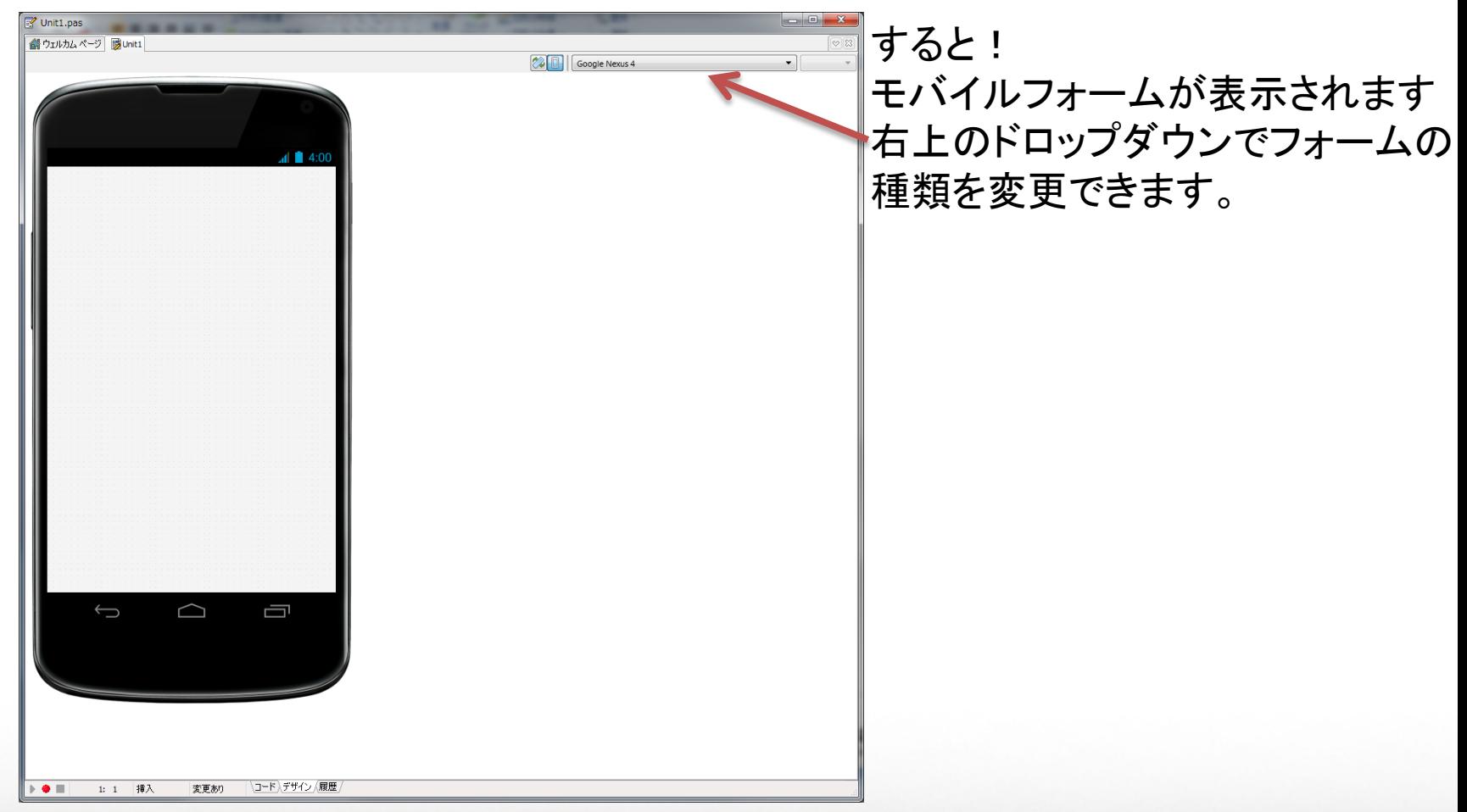

**embarcadero** 

**Developer Camp** 

• 作成されたプロジェクト

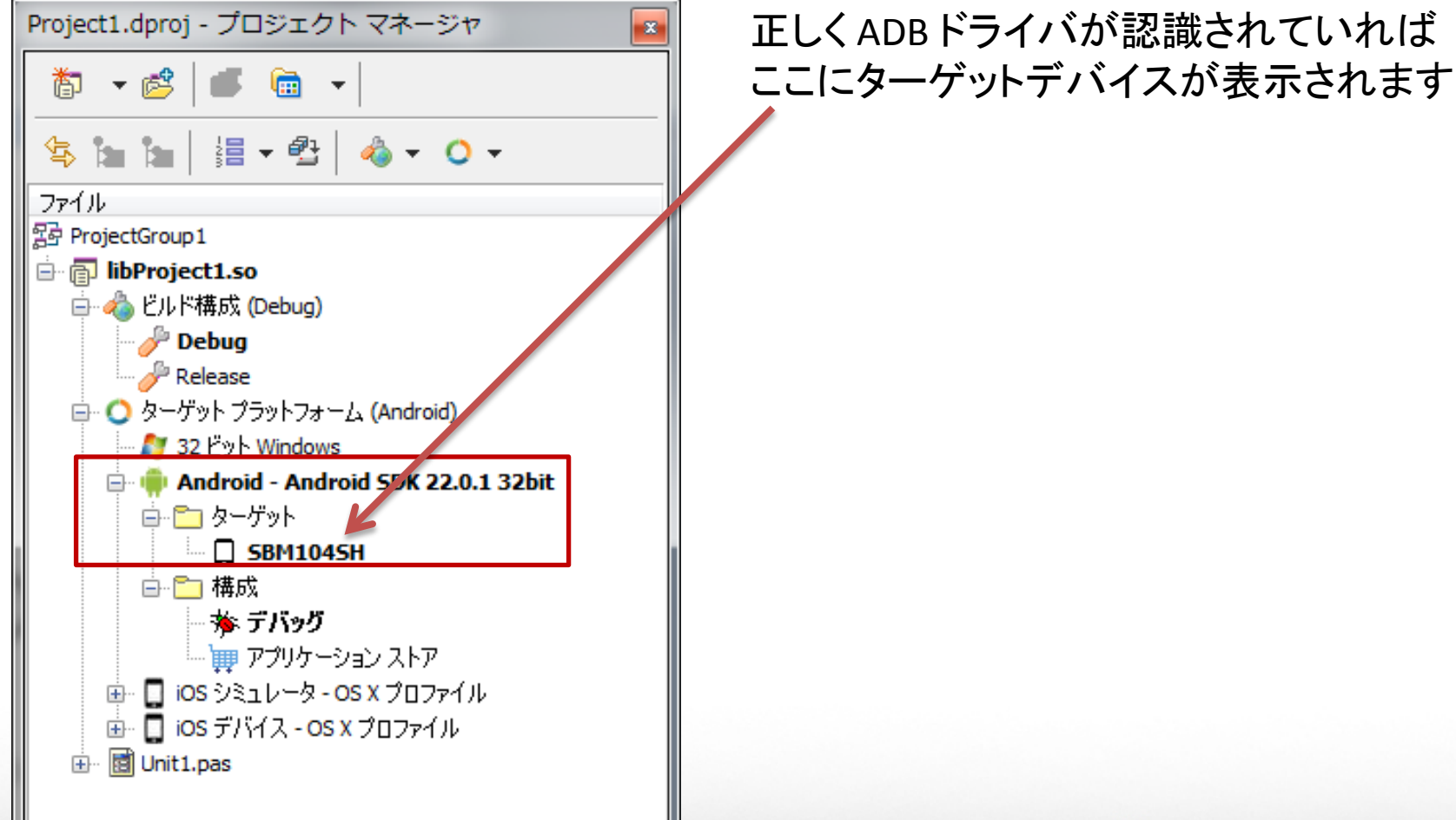

32 - アンカー・マンディーのディー・ホーンのデジャンドの転載を禁止します。本文書の著作権は、著作者に帰属します。

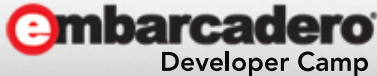

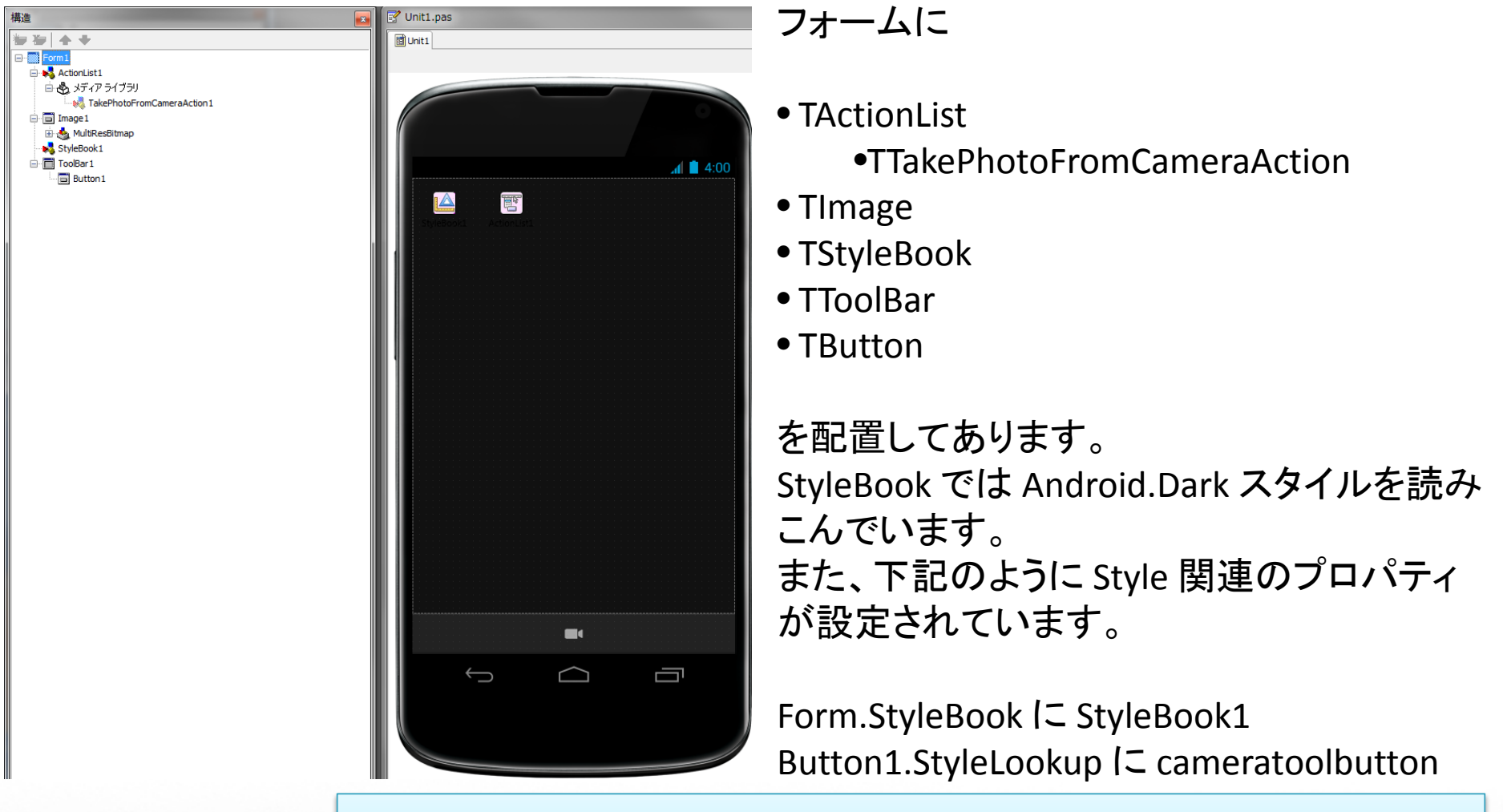

33 C:¥Users¥Public¥Documents¥RAD Studio¥12.0¥Styles¥ Style ファイルはデフォルトの場合、下記にインストールされています。

- アクションの追加
	- TActionList を Form にドロップしたら、ダブルクリック!

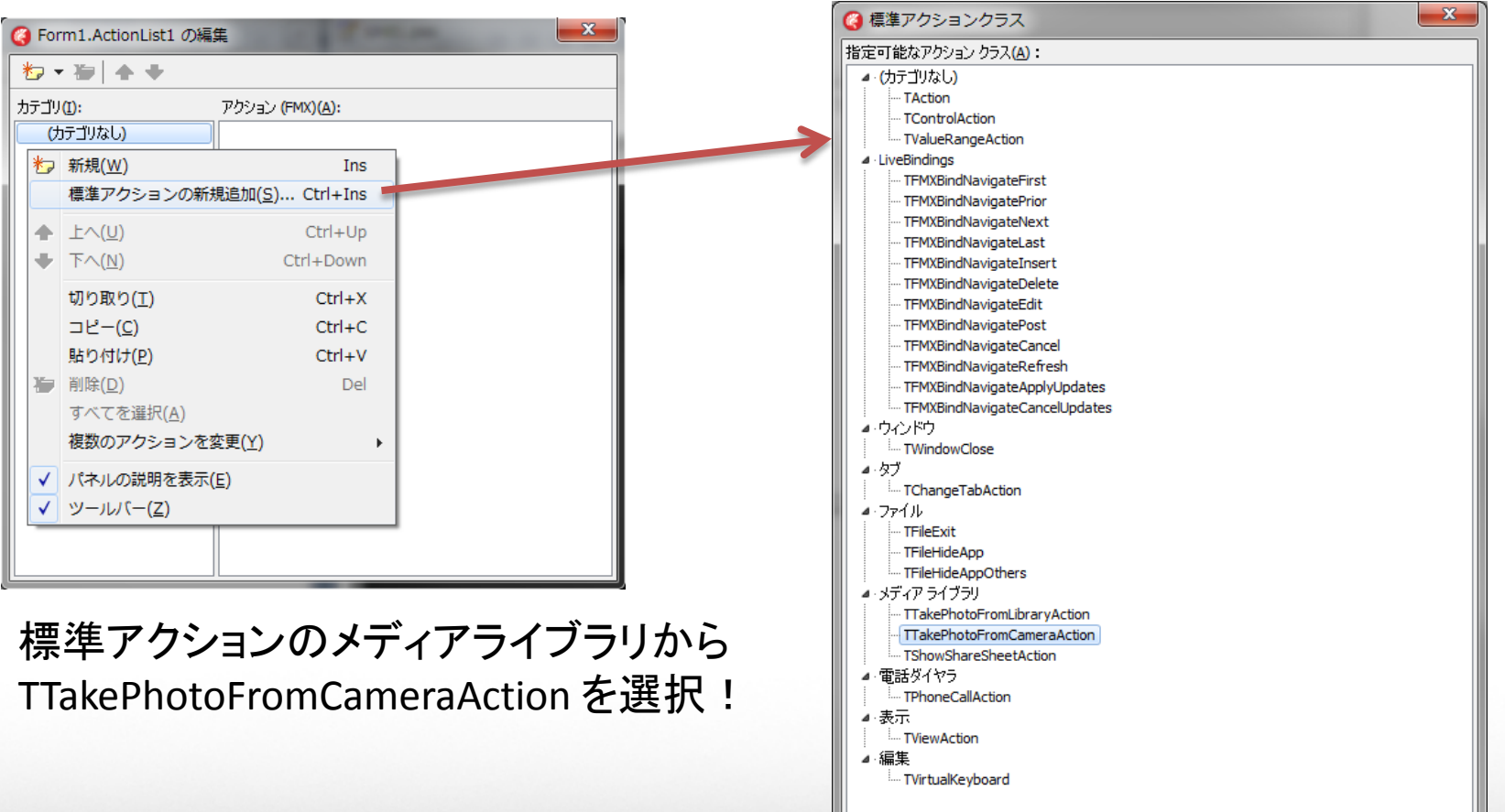

OK

キャンセル

ヘルプ

• アクションの設定

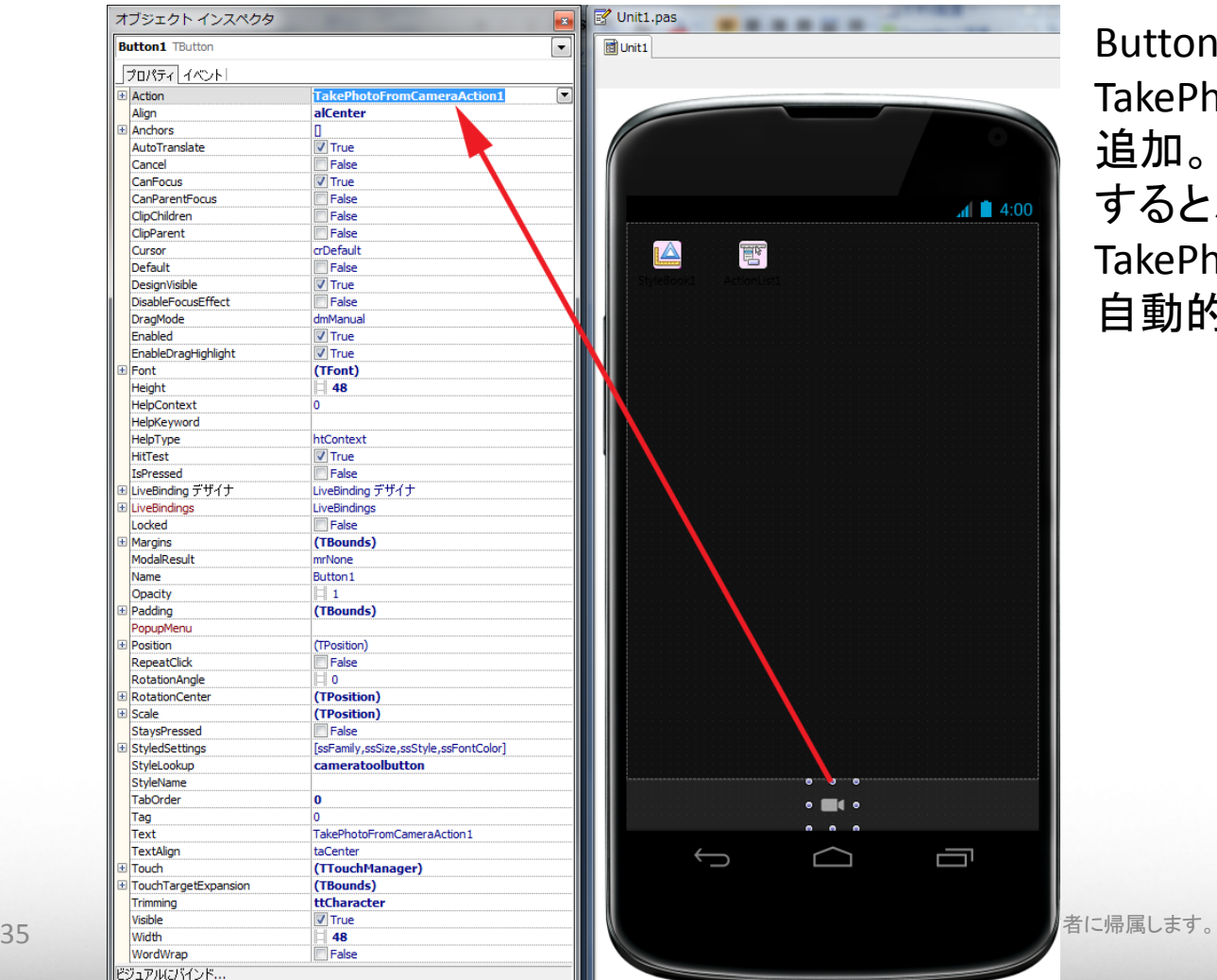

Button1 の Action プロパティに TakePhotoFromCameraActon1 を 追加。 すると、ボタンを押したときに TakePhotoFromCameraAction1 が 自動的に実行されます。

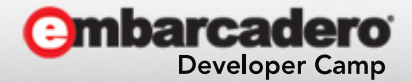

- カメラアプリ起動
	- TakePhotoFromCameraAction
		- » カメラアプリを起動します。
	- 写真が撮れると OnDidFinishTaking が呼ばれる

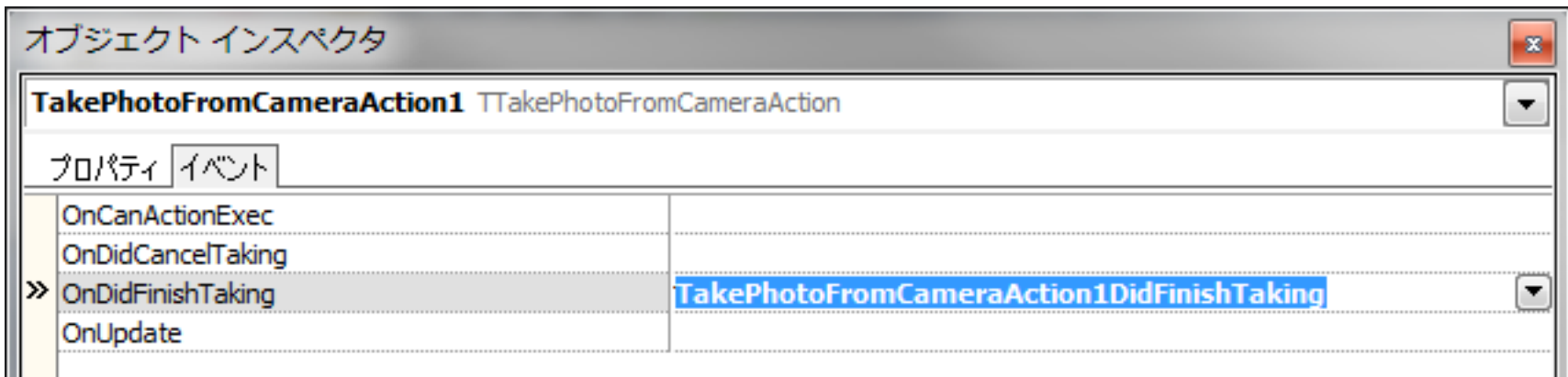

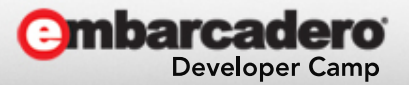

- 画像の取得
	- DidFinishTaking には取得できた画像が Image という引数で 渡ってくるので、それを適切に設定してやります。

procedure TForm1.TakePhotoFromCameraAction1DidFinishTaking( Image: TBitmap); begin Image1.Bitmap.Assign(Image); end; たったこれだけ !!

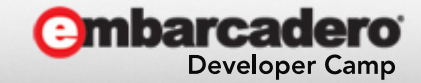

- 「ビジュアル Android アプリ開発」ということなので
	- できるかぎりコードを書かずにアプリを作ってみます。
		- 次に全く同じですが、今度は端末内の画像を取得します

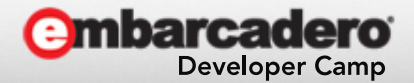

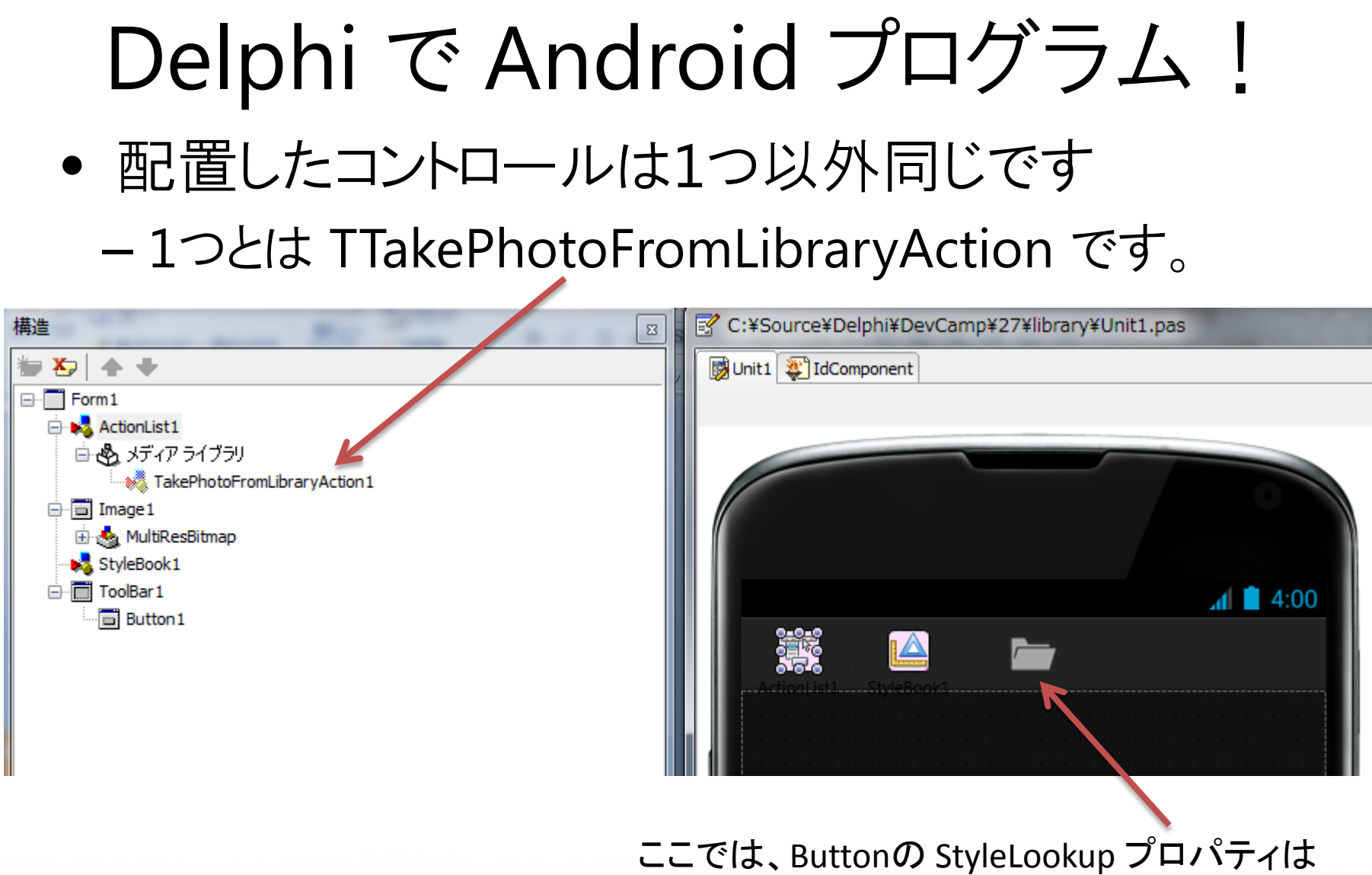

organizetoolbutton に設定しています

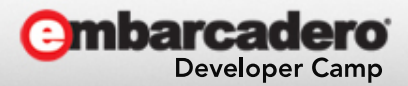

• ボタンを押して TTakePhotoFromLibraryAction を実行すると画像選択アプリが起動します

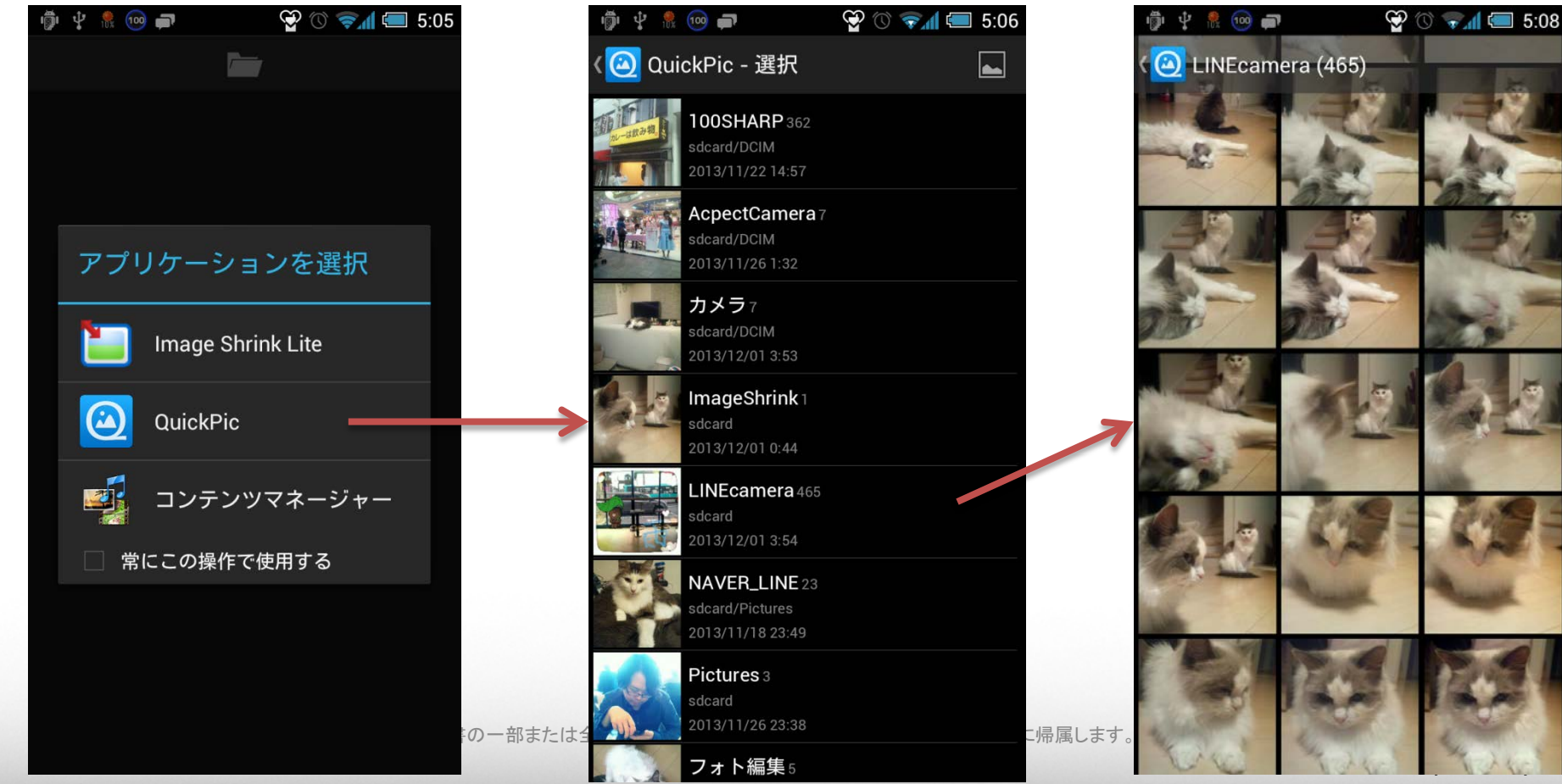

• 画像選択アプリから画像を選択するので

TOpenDialog は 不要!!!

#### ということが、判ります!

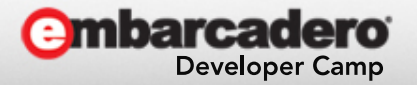

- 「ビジュアル Android アプリ開発」ということなので
	- ーログを出してみましょう……ビジュアル関係なくな い!?
		- というのも、ログクラスにちょっと癖があるので、知っておかな いと難しいのです。

※Log クラスは FMX.Types ユニットに記述されています。

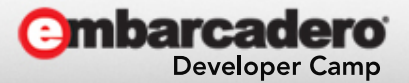

• Android の場合、Delphi の Log クラスは、デフォ ルトの文字コードを指定しなければなりません。

```
procedure TForm1. Button1Click(Sender: T0bject);
begin
  Log.d('あわわ');
end;
procedure TForm1. FormCreate(Sender: T0bject);
begin
{$IFDEF ANDROID}
  System. DefaultSystemCodePage := 65001;
{$ENDIF}
end;
                                                       UTF-8 を指
                                                           定
```
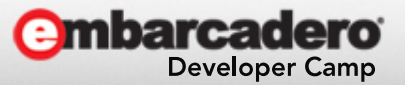

- Log.d は Log.i として出力されます。
- 本物の Log.d や Log.w, Log.e などを使いたい – Androidapi.Log ユニットの関数を呼びます。

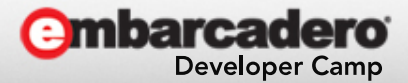

```
{$IFDEF ANDROID}
```

```
uses
  Androi dapi. Log;
{$ENDIF}
```

```
procedure TForm1. Button2Click(Sender: T0bject);
var
```

```
 M: TMarshaller;
```

```
begin
```

```
 // 毎回マーシャリングするのは面倒だし、IFDEF も面倒
  LOGW(M.AsAnsi('ワーニングや★').ToPointer);
end;
```

```
procedure TForm1.FormCreate(Sender: TObject);
begin
```

```
 // 2つ併せてクラス化しておくと良いでしょう
 {$IFDEF ANDROID}
 System. DefaultSystemCodePage := 65001;
 {$ENDIF}
```
end;

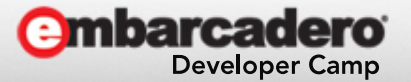

#### • ログの注意点

– Delphi がアプリケーションを配置する際に ADB をリセットして しまうので、ロガーはアプリ実行後に実行を開始します。

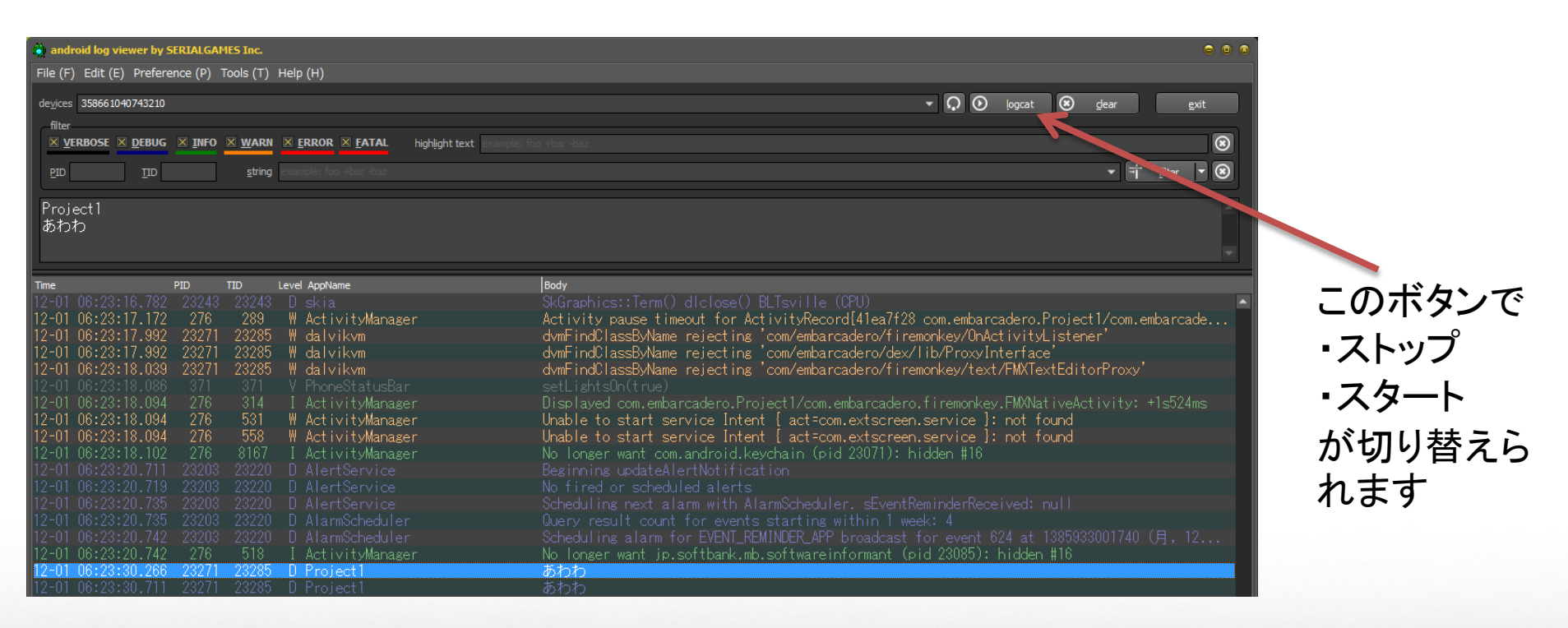

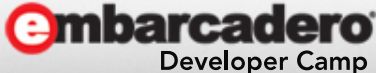

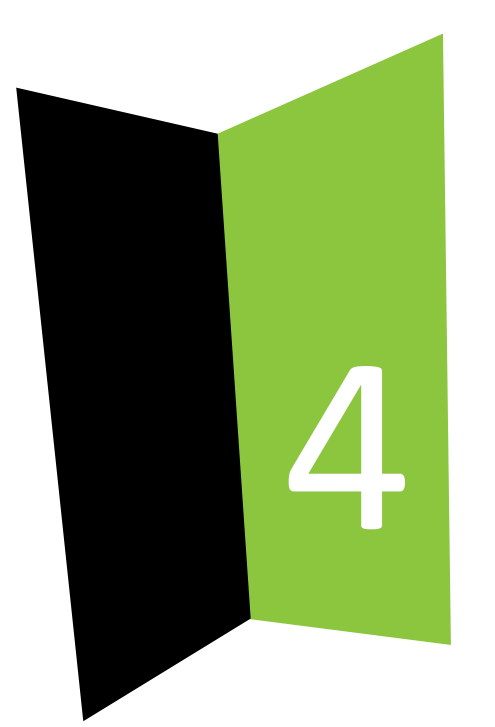

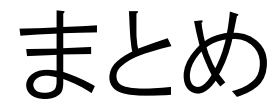

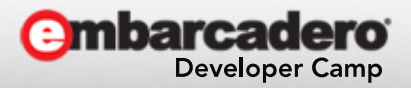

## Delphi で Android まとめ

- まずは、ADBドライバのインストール !
- Android の流儀、重要!!
- Delphi でプログラムすると、プログラムしない!
- Log 出して!

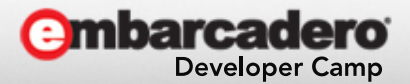